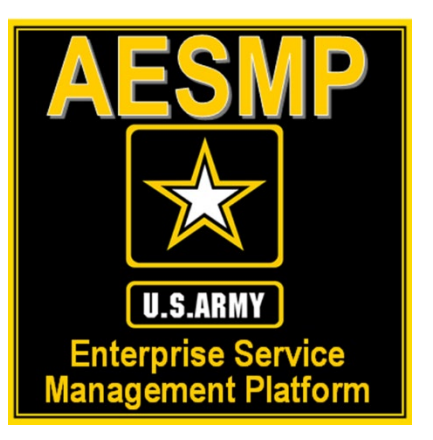

# How to Update your Information in the Army365 Global Address List (GAL)"

Presented by: Michael J. Danberry

Last Revision / review: 23 February 2024

This guide is here to assist agents [and anyone supporting] the Army Enterprise Service Management Platform(AESMP), SIPR, Pacific, & Korea update their information in the GAL.

### It works for anyone who uses DoD365 & Army365

Defense Manpower Data Center (DMDC) is the database used by Department of Defense (DoD) and updates the Defense Enrollment Eligibility Reporting System (DEERS)

NOTE: This guide assumes you can already access other CAC enabled websites from your computer. If you cannot, please visit: <https://milcac.us/tweaks> for assistance before proceeding.

NOTE2: If both you and your spouse have a DEERS account, you may need to "Change Sponsor" Go to slide 19

# Go to the ID Card Office (IDCO) online website: <https://idco.dmdc.osd.mil/idco>

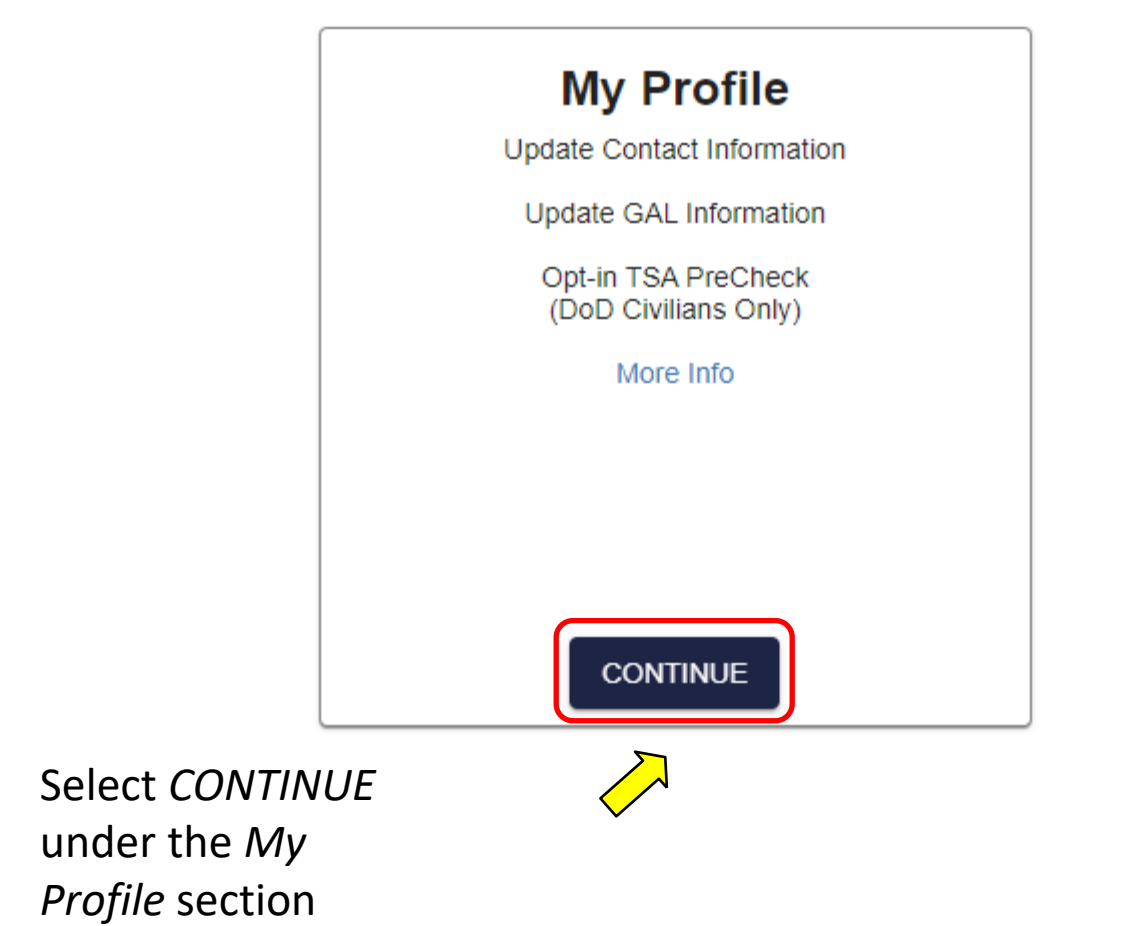

## Select *Login* (again) under the CAC tab

NOTE, this page may or may not show up for you

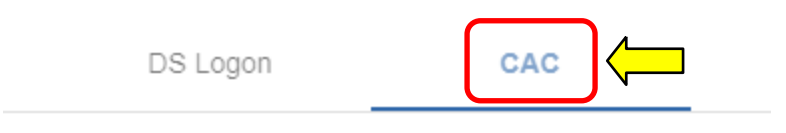

Use your Common Access Card to login.

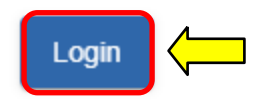

## Select your *Authentication* certificate, click *OK*

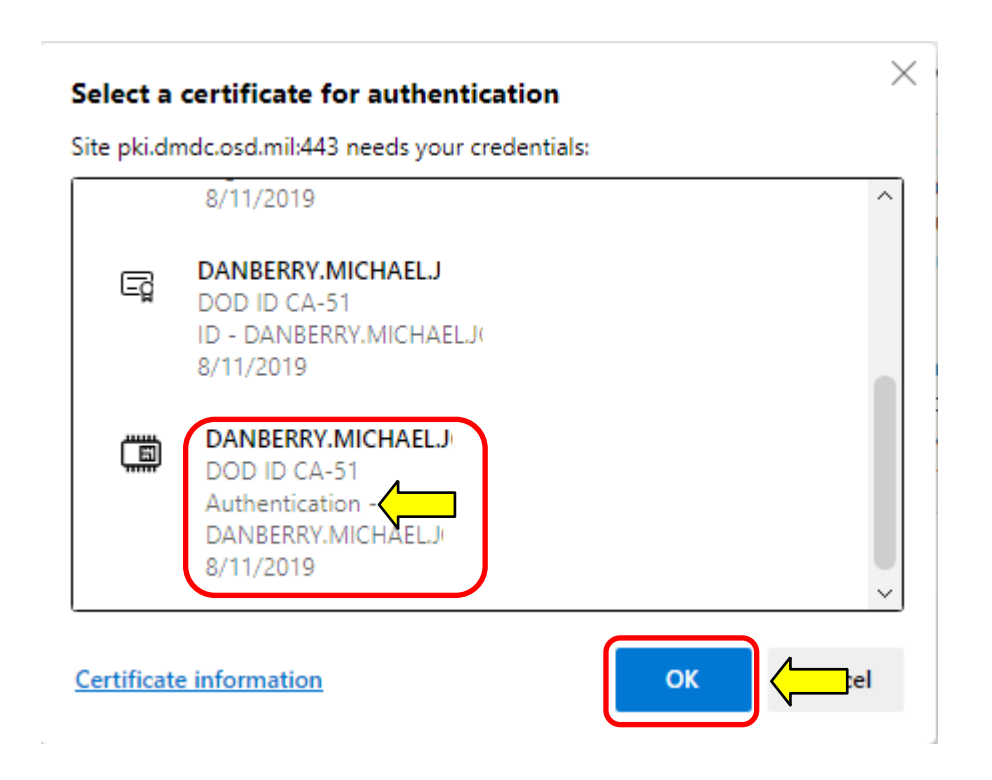

If you receive an error message / screen after selecting your CAC certificate, please go through this guide. <https://milcac.us/tweaks>

# Enter your 6-8 digit CAC PIN, select *OK*

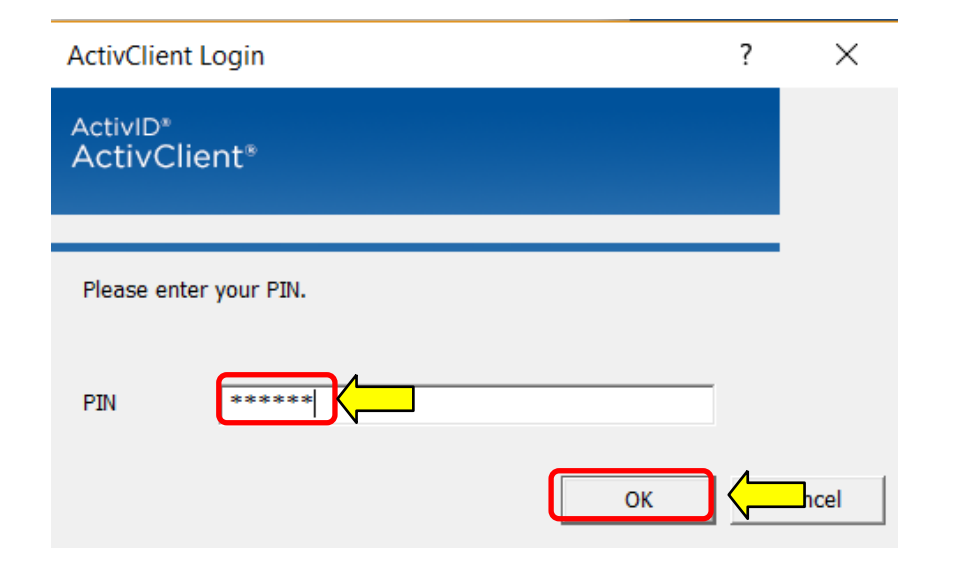

# Click *Continue*

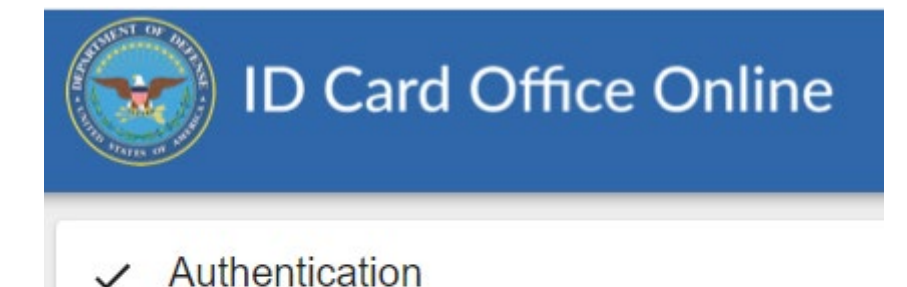

Authentication complete

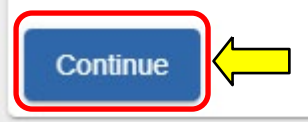

## Read the *Self-Service Consent to Monitor*, click *OK*

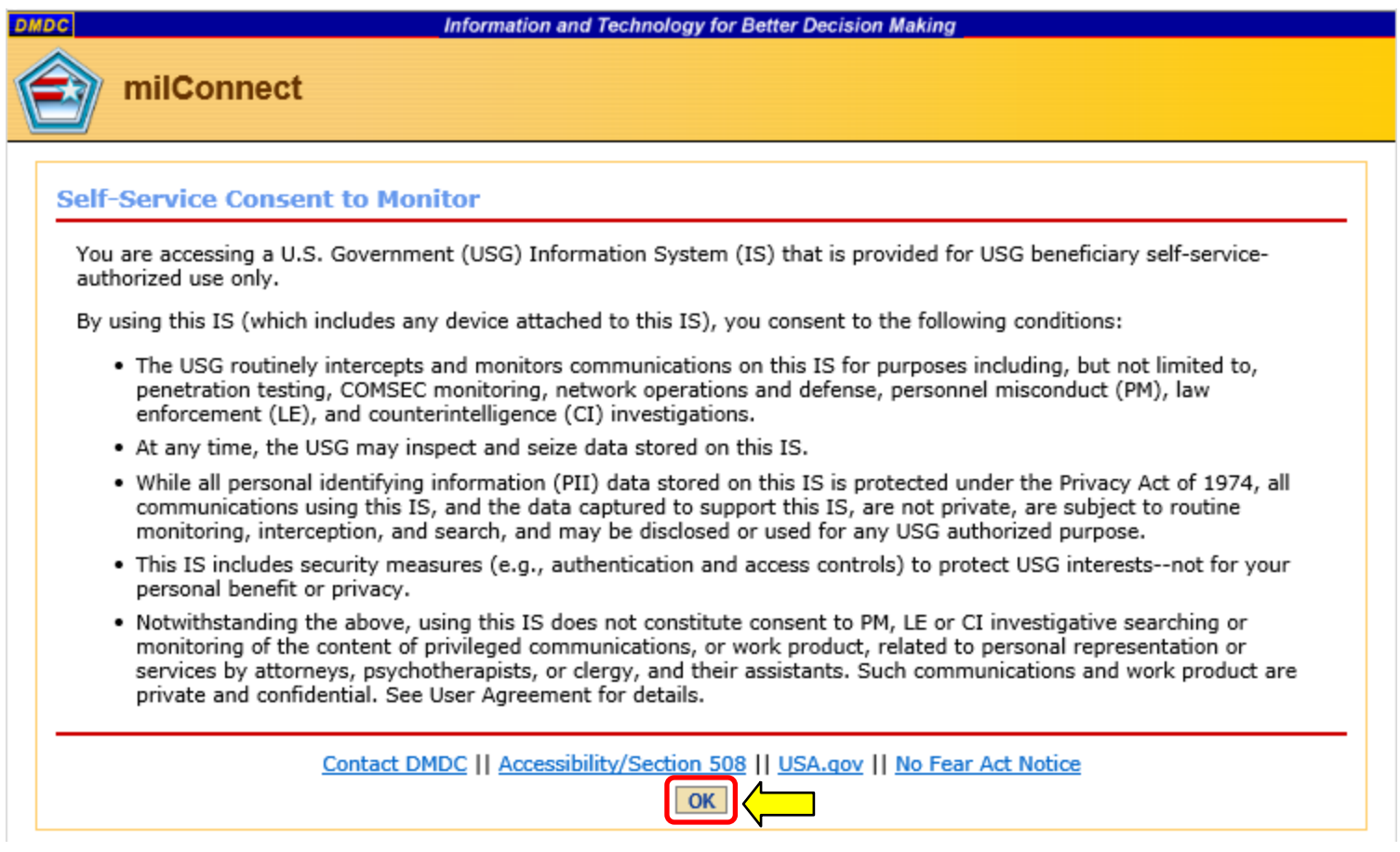

## Select your *Authentication* certificate, click *OK*

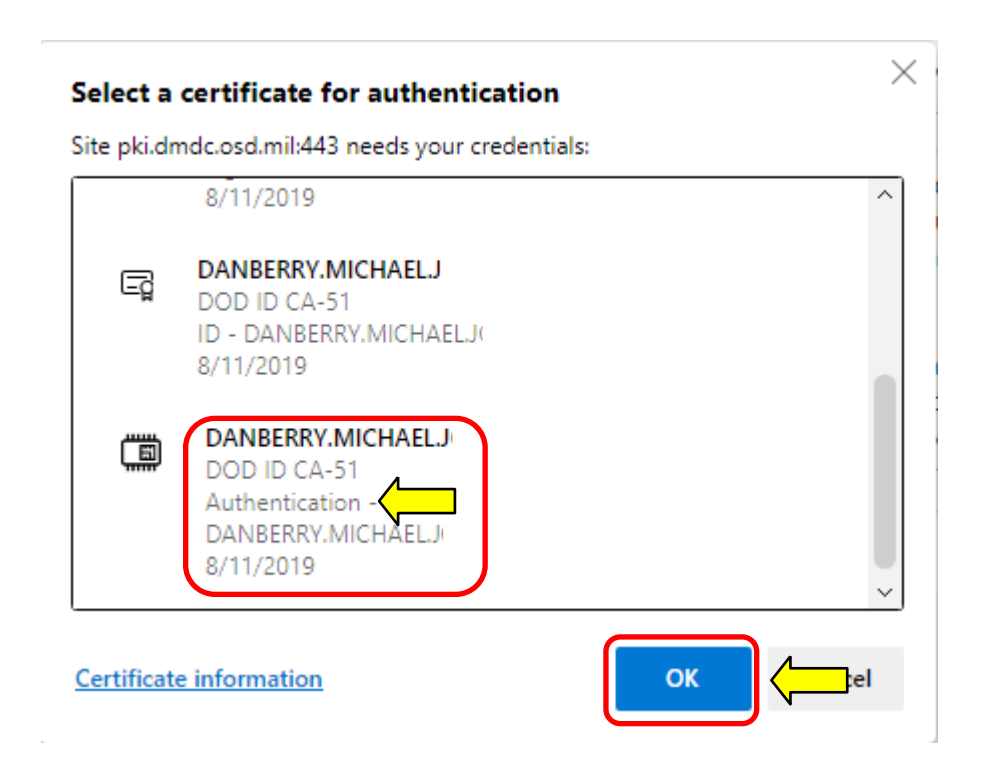

If you receive an error message / screen after selecting your CAC certificate, please go through this guide. <https://milcac.us/tweaks>

# Enter your 6-8 digit CAC PIN, select *OK*

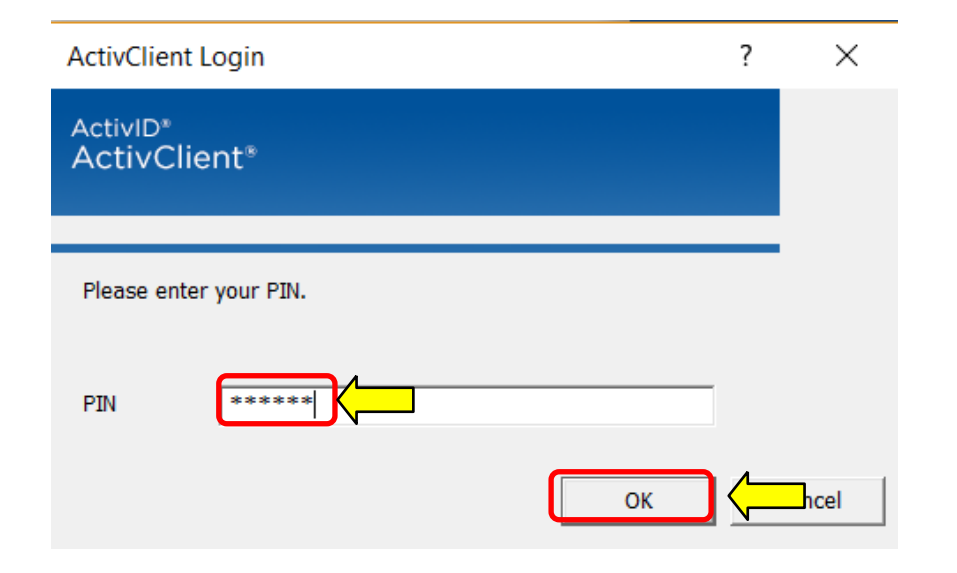

The **Personal** tab displays first. Your Enterprise User Name (EUN), Primary / Residential Address, Email Address(es), and personal Phone Numbers can be updated on this tab. This information updates your contact information in DEERS.

### **Update and View My Profile**

Edit your personal information on your Personal tab and your work information on your work tab (for example, MIL, CIV, or CTR), so that you receive communications promptly. Tips

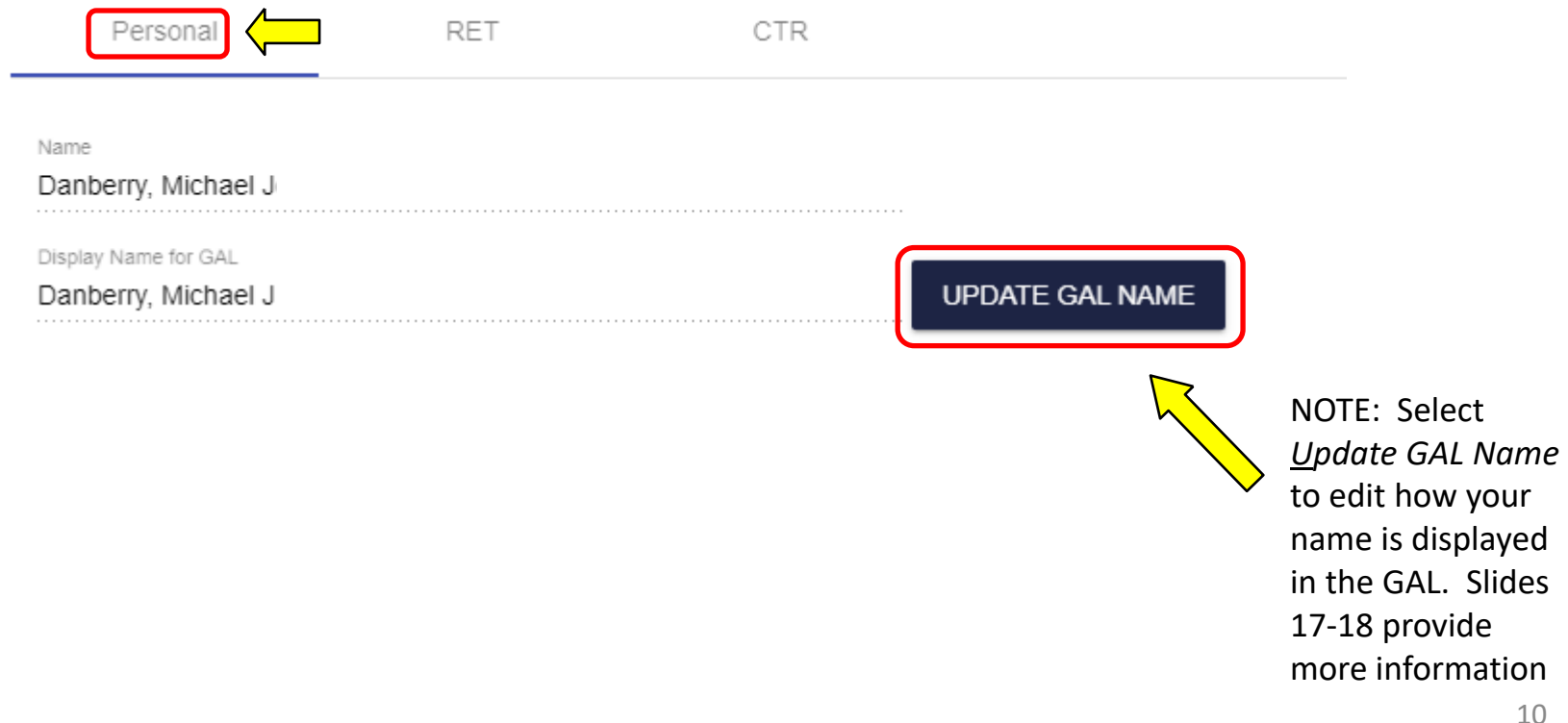

Update your contact information by selecting the desired persona tab [the example is for a CTR] .

You may see different tabs depending on your persona(s):

CTR is used for Contractor personnel MIL is used for Military personnel CIV is used for Civilian personnel

Some people may have more than one persona tab, if you do, update all tabs.

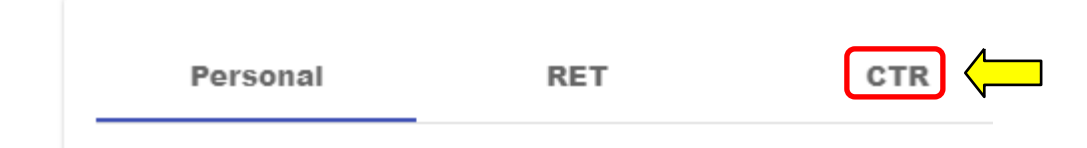

Duty Organization: **United States Army \***

Duty Sub Organization: ----**Army Enterprise Service Desk \***  (located under ARCYBER / United States Army Cyber Command (2nd Army) / --United States Army Network Enterprise Technology Command/9th Signal Command (Army), (see image on next slide)

Duty Install Location: **Fort Eisenhower, GA \*** (or closest military base to your location)

\* Select the drop down menu to change the fields

NOTE: The next slide will provide an image as to how it will look in the ID Card Office Online

# Image of IDCO screen

#### **Personnel Status**

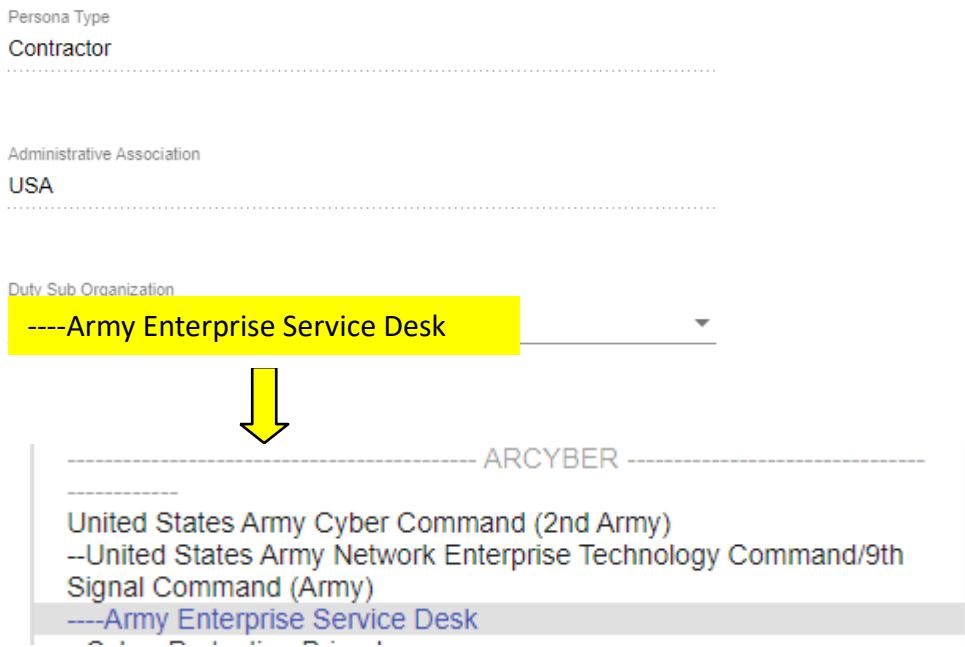

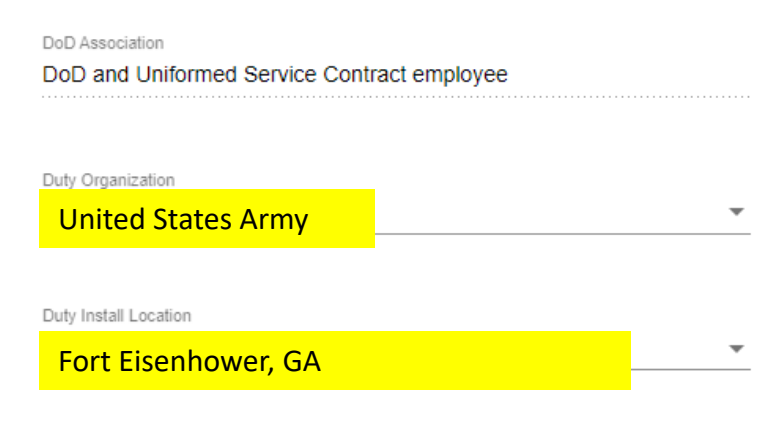

### AESMP / AESD personnel must update your Duty address (based on work location) and **work phone number(s)**

#### Addresses **CTR Duty Address** Address Line 1\* Address Line 1 is required. Address Line 2 City \* City is required. State \* State is required.  $Zip *$ Zip is required. Extension Country \* **United States**

**AESD-W Augusta: One 7th St, Suite A1 Augusta, GA 30901**

**AESD-Korea: Unit 15228 Box:\_\_\_\_\_ APO, AP 96271-5228**

**AESD-W-SIPR – Huachuca: 2133 Cushing Street Fort Huachuca, AZ 85613**

**AESD-Pacific: 546 Bonney Loop Fort Shafter, HI 96858**

**AESD-W-Broomfield: 105 Technology Dive Suite 100 Broomfield, CO 80021**

**NOTE: Home based employees may use home address or one of the desk locations above**

14 **others can use another number Agents use: 866-335-2769 in the Duty: phone number field,** 

You must click on **SUBMIT** or it won't save

**Phone/Fax Numbers** 

Duty

866-335-2769

**SUBMIT RESET** 

### How to make the Global Address List the first list to show up when using Outlook. (Not available when using webmail)

Open Outlook, click on the Address book icon

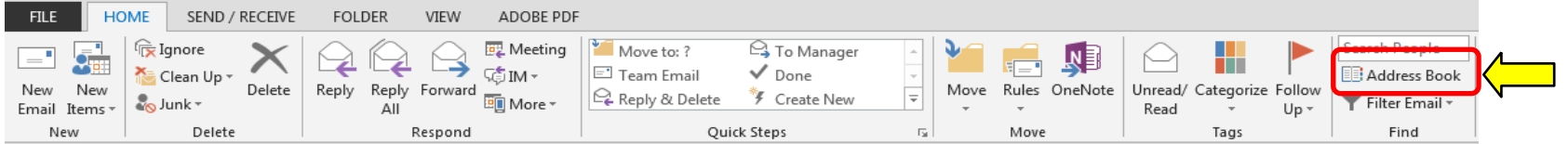

#### Click *Tools*, select: *Options…*

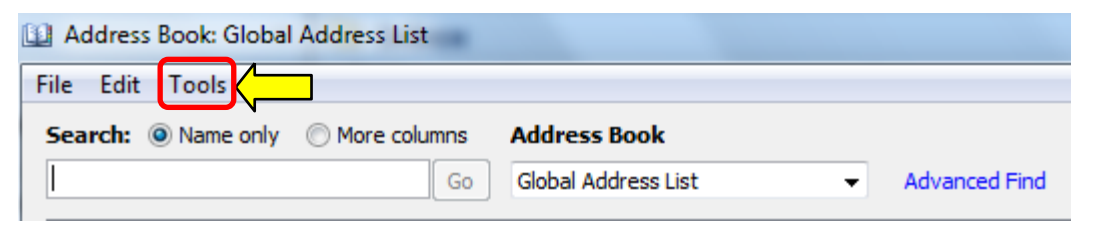

### How to make the Global Address List the first list to show up when using Outlook. (Not available when using webmail)(continued).

Select the circle next to *Start with Global Address List*

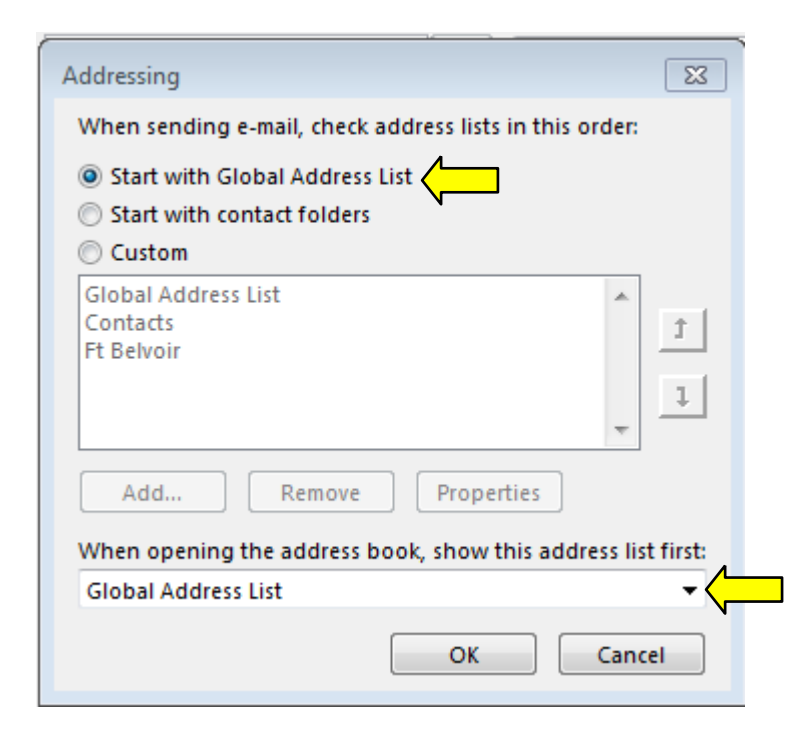

NOTE: Select the drop down for "When opening the address book, show this list first:" and change it to "Global Address List."

### How to change the "name portion" of your display name in the GAL (mentioned on slide 7)

The "name portion" of the display name includes your last name, first name, middle name, and nickname.

Select: *Update GAL Name* to start making changes

Update and View My Profile  $\Theta$ 

Edit your personal information on your Personal tab and your work information on your wor MIL, CIV, CTR, or RET), so that you receive communications promptly. Tips  $\Theta$ 

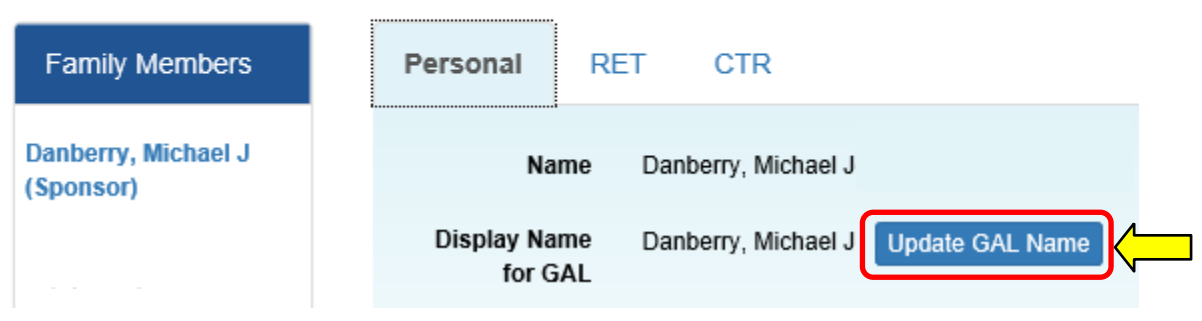

### How to change the "name portion" of your display name in the GAL (continued)

This screen provides you options to alter parts of the name portion of your display name, including adjusting capitalization, and adding hyphens or apostrophes. The current value of a user's display name is shown at the top.

Display Name for DoD Global Address List (GAL)

To modify your display name, select the desired option(s) and/or enter desired personal information. **Custom**  allows the insertion of **special characters** (dots, dashes, and apostrophes) and "camel-case" **capitalization** (i.e., "Mcdonald" to "McDonald"), but the **letters must remain the same**.

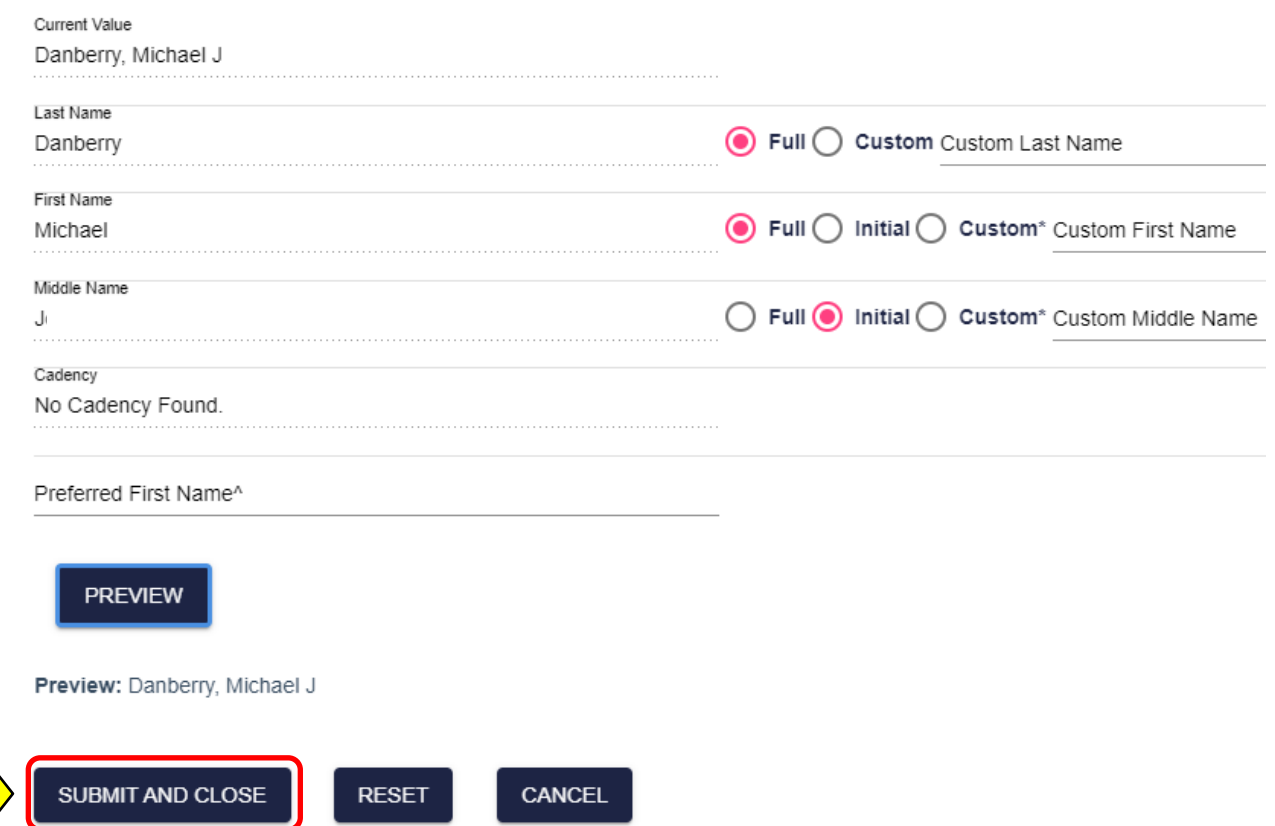

If both you and your spouse have a DEERS account, you may need to go to the DMDC ID Card Office Online website: <https://idco.dmdc.osd.mil/idco> select *Continue* under *Family ID Cards*

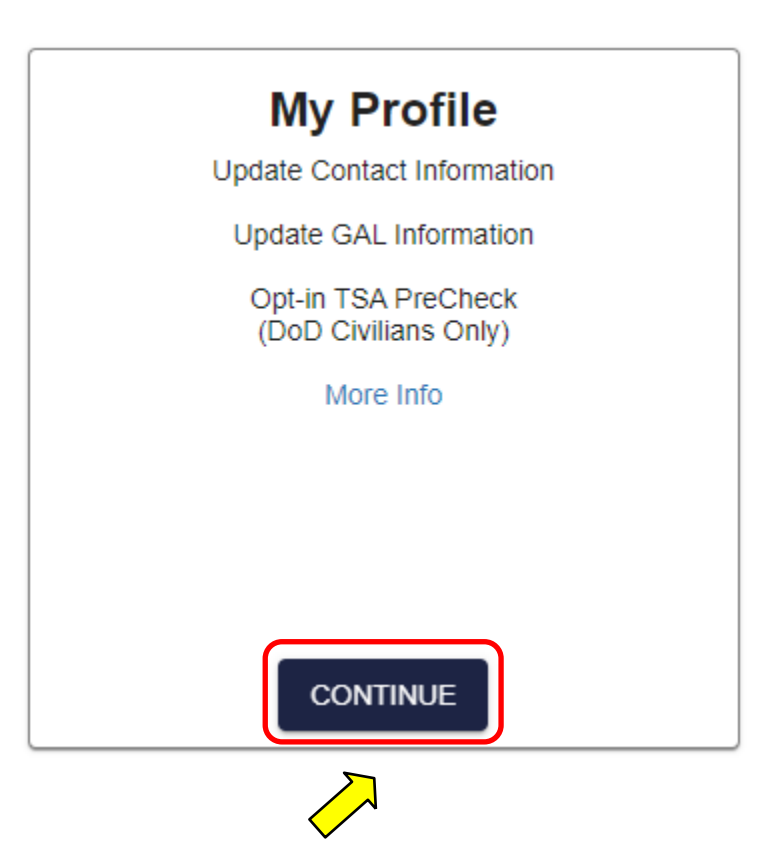

## Select *Login* (again) under the CAC tab

NOTE, this page may or may not show up for you

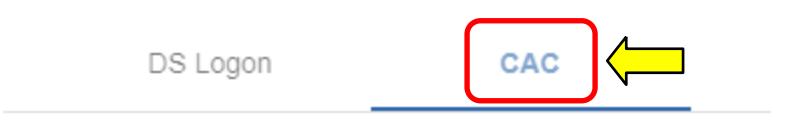

Use your Common Access Card to login.

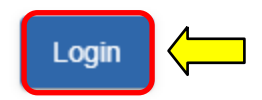

## Select Authentication, click *OK*

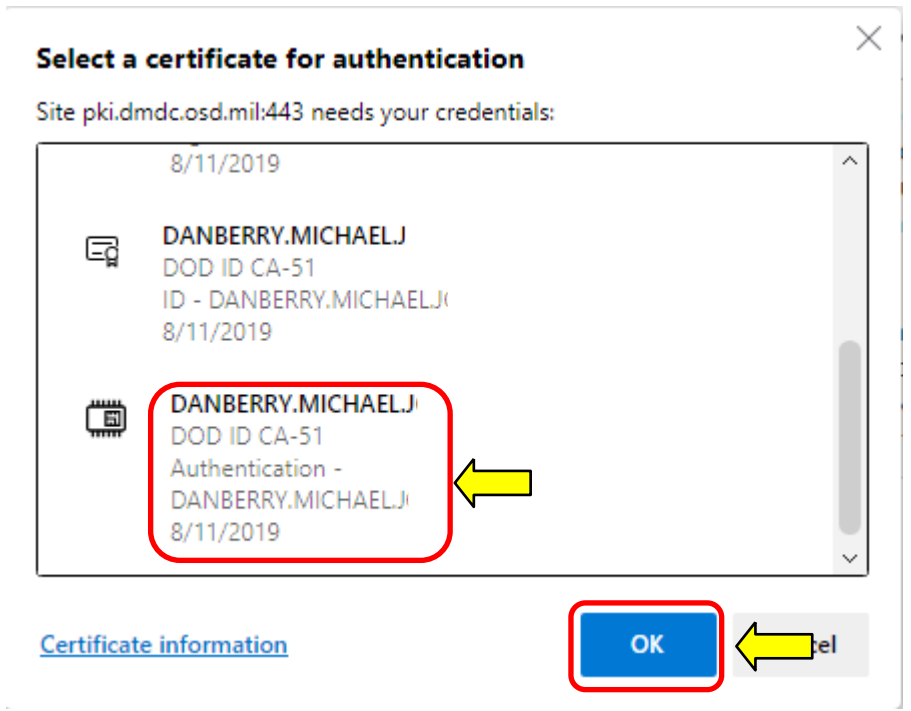

If you receive an error message / screen after selecting your CAC certificate, please go through this guide. <https://milcac.us/tweaks>

# Enter your 6-8 digit CAC PIN, select *OK*

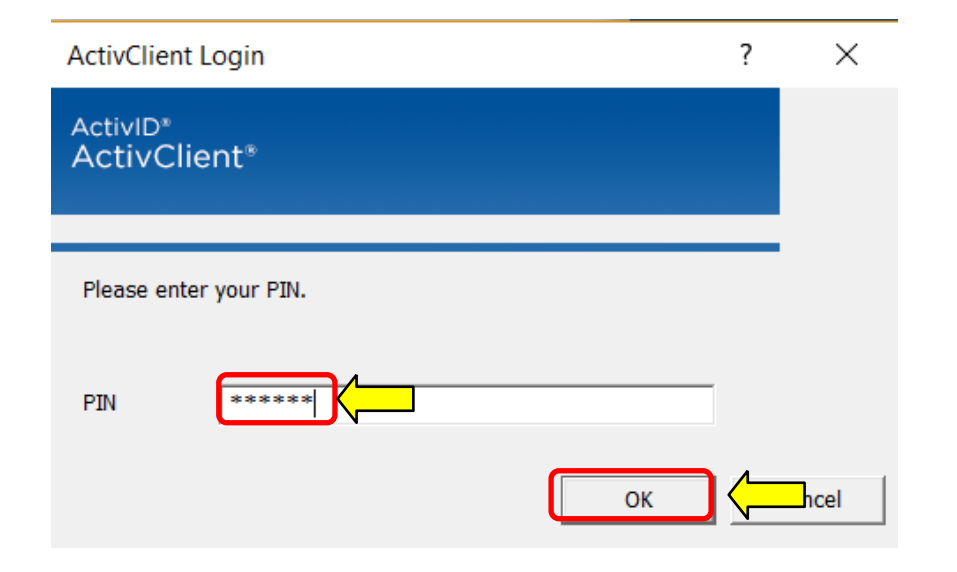

## Select *Login* (again) under the CAC tab

NOTE, this page may or may not show up for you

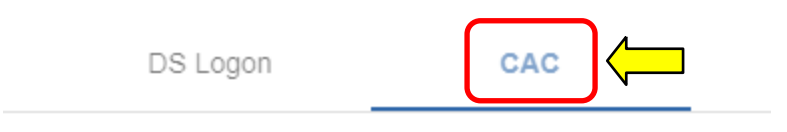

Use your Common Access Card to login.

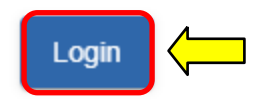

## Read the *Self-Service Consent to Monitor*, click *OK*

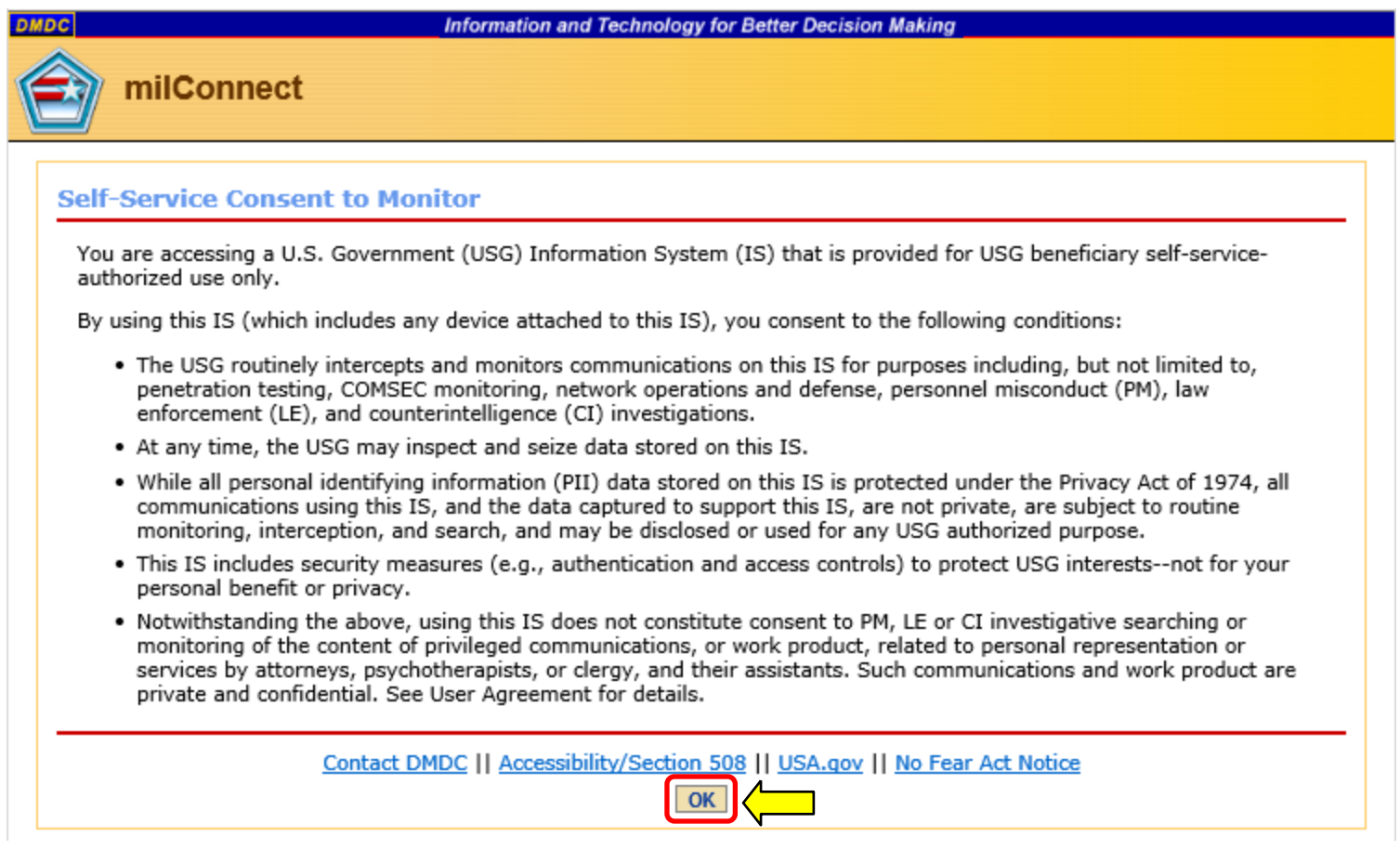

# Dual DEERS personnel specific page

If you are married to a current or retired military member and cannot get your information to show you as being the Sponsor, you may be showing up as a family member.

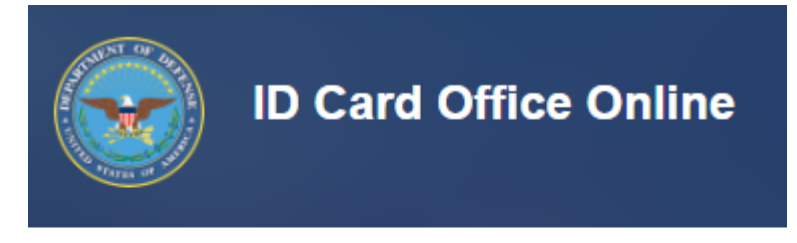

### **Update and View My Profile**

Edit your personal information on your Personal tab and yo Logged on as Sponsor: MICHAEL DANBERRY. Last succes **Change Sponsor** 

Click *Change Sponsor*

# Dual DEERS personnel specific page

Select your name from the Sponsor drop down menu, click *Save*

### Sponsor

Choose the sponsor under which yo

Current sponsor is: SELF

Select a Sponsor

Now you can return to slide 2 to continue with this guide updating your GAL Information

### Abbreviations, Acronyms, and Terms

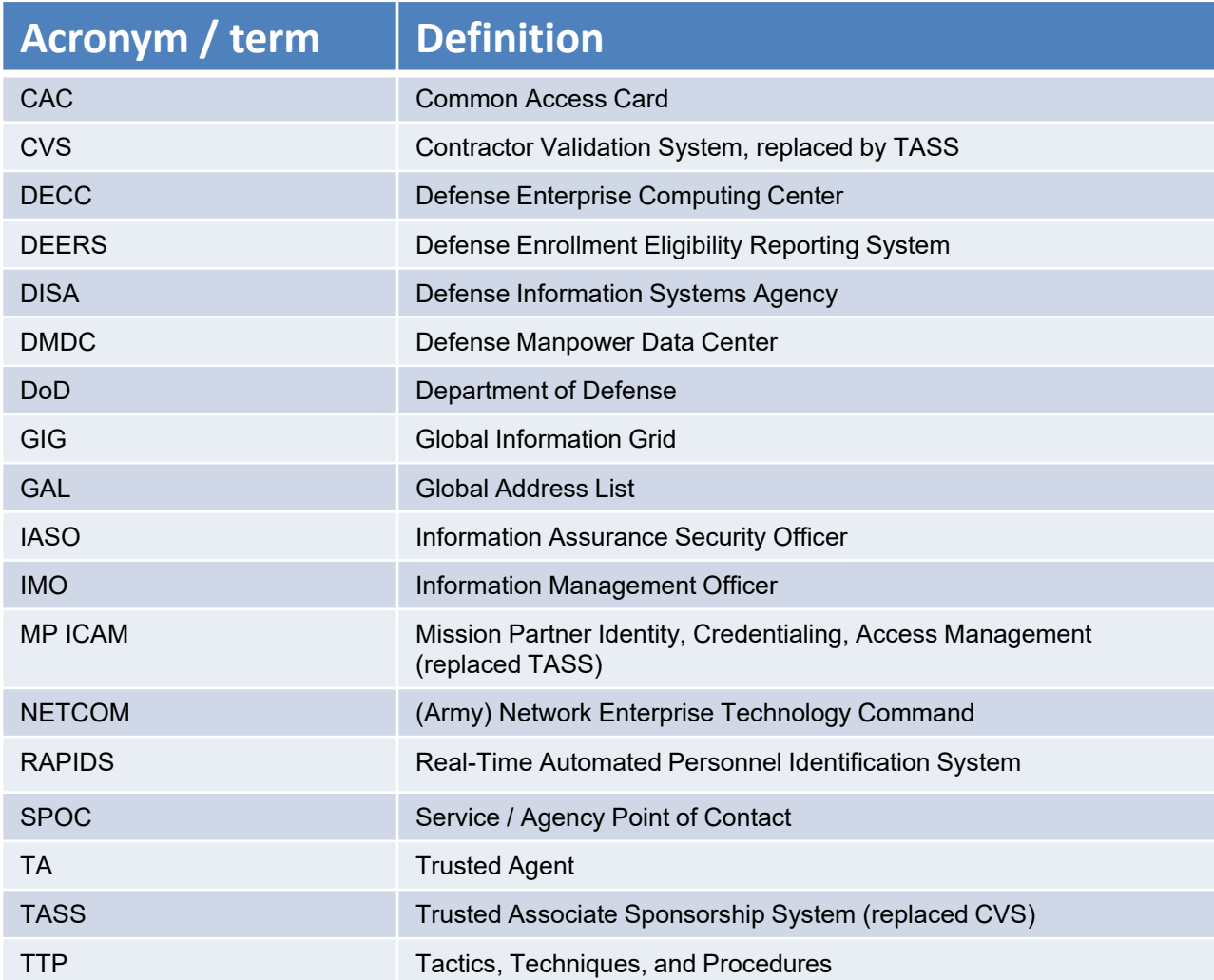

## Changes can take between 4 to 48 hours to show

## Presentation created and maintained by: Michael J. Danberry

If you have questions, email: [Michael.j.danberry.ctr@army.mil](mailto:Michael.j.danberry.ctr@mail.mil)